## **Návod na uložení CTCSS/DCS pro Baofeng UV-5R**

Vzhledem k tomu, že programovací software na Baofeng UV-5R je nedokonalý, tak jsme vám připravili stručný obrázkový návod, jak nastavit a uložit CTCSS nebo DCS k určitému kmitočtu aniž by program zkolaboval a ''spadl''. Pokud se budete snažit ke kmitočtu nastavit např. CTCSS 123 Hz a poté myší překliknete na další řádek, program zahlásí chybu a spadne (viz. obrázek)

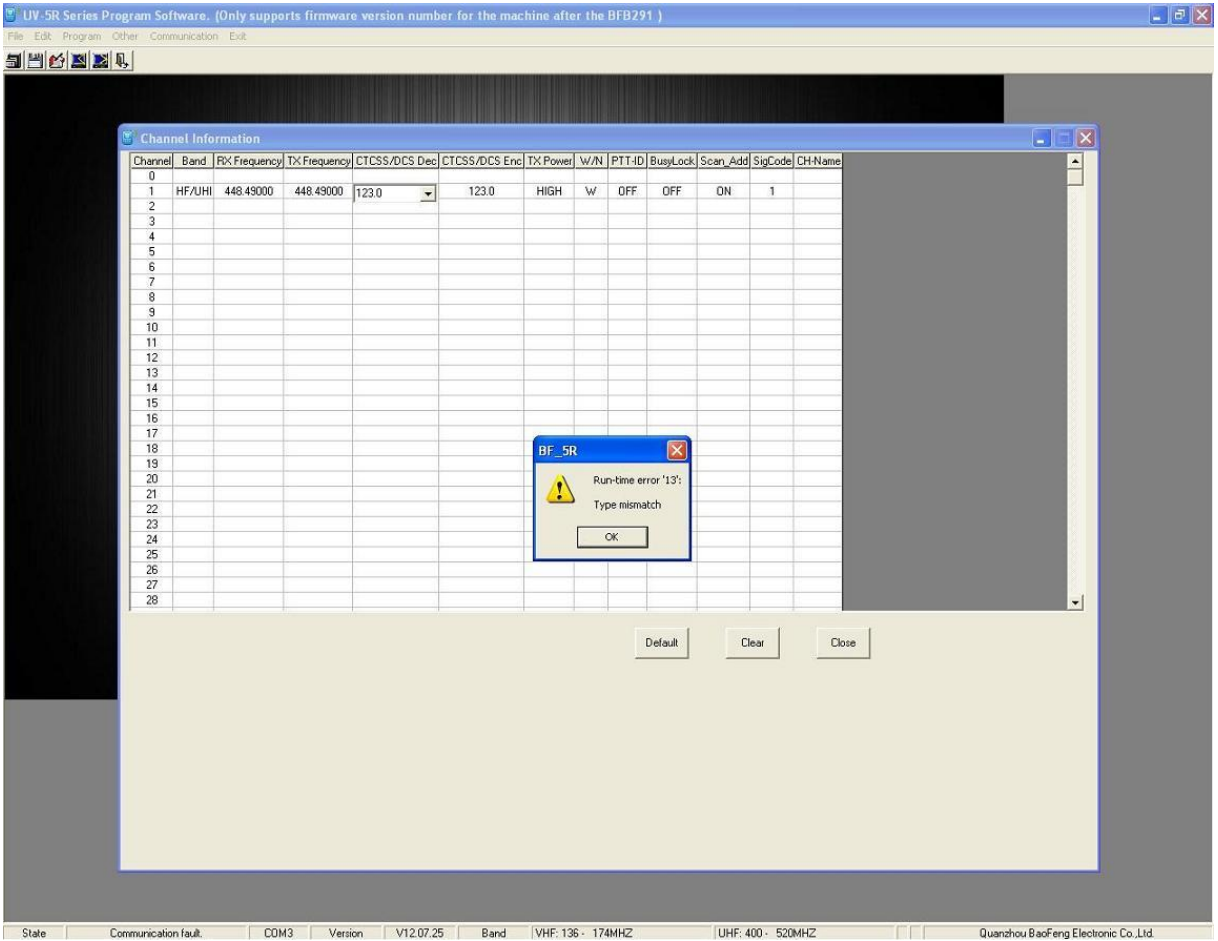

Zde je stručný návod jak tuto nedokonalost obejít:

**1.krok:** Pro demonstraci jsme zvolili první sdílený kmitočet 448.490 MHz na pásmu UHF s vysokým výkonem 4W. V tuto chvíli nemáme žádný CTCSS nebo DCS nastavený a můžeme myší klidně překliknout na jiný řádek a program funguje dál. Viz. obrázek:

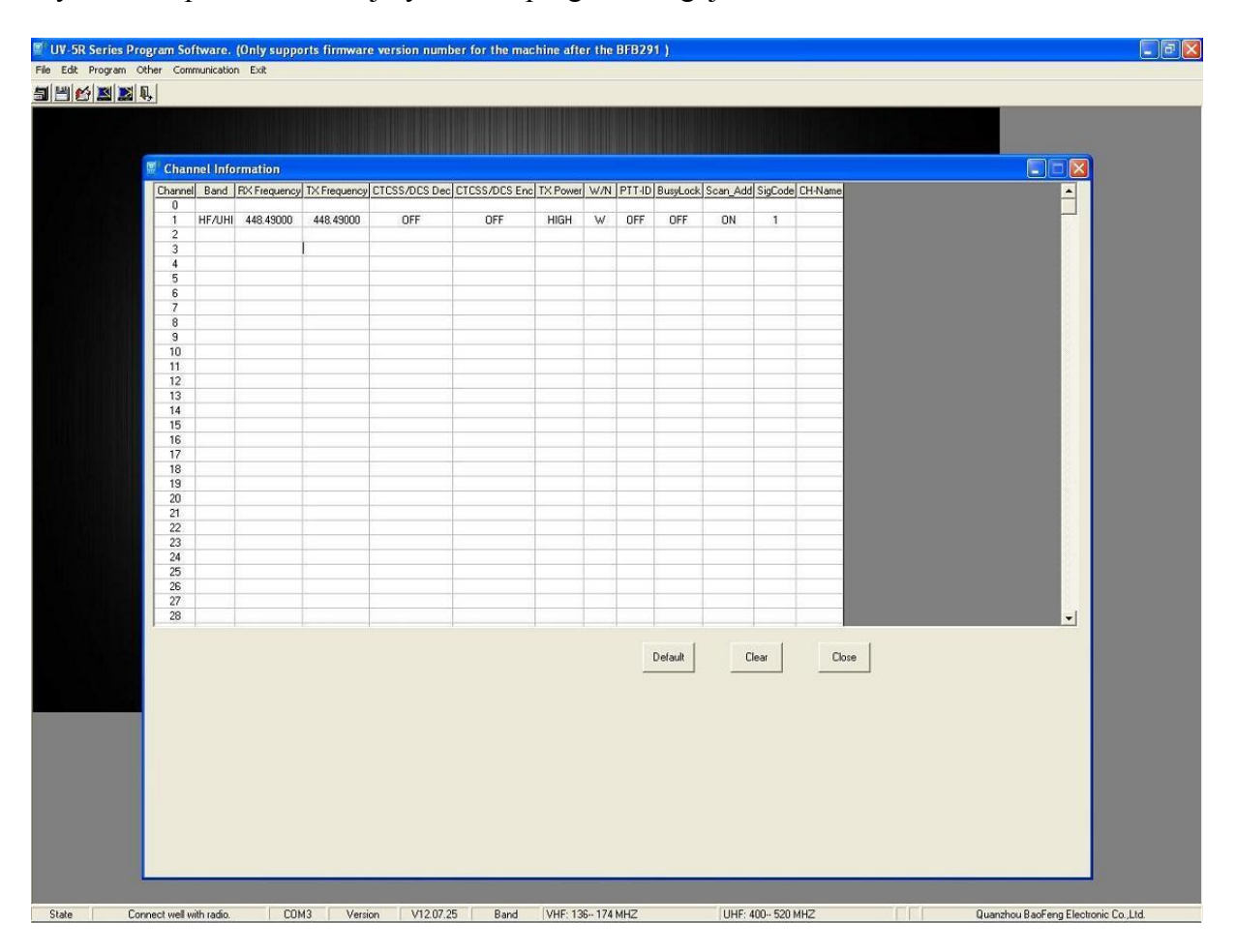

**2.krok:** Myší klikneme na příslušném řádku na hodnotu OFF v kolonce **CTCSS/DCS Dec**  aby se objevila šipka dolů a nápis OFF zmodral. Viz. obrázek:

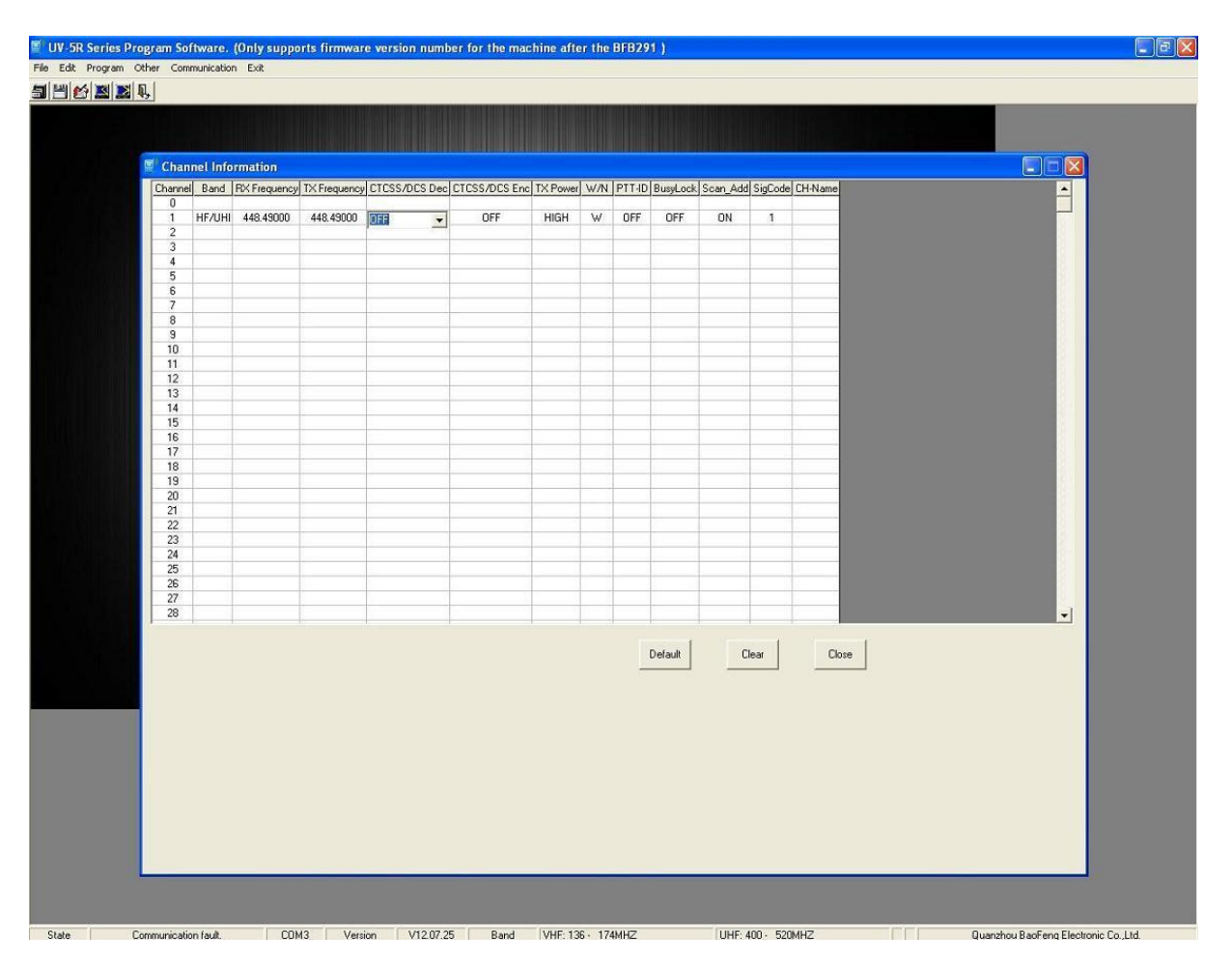

**3.krok:** Nyní ručně (pozor, ne výběrem ze seznamu!!) napíšeme na klávesnici 88.5 (pozor, tečka, nikoliv čárka). Viz. obrázek:

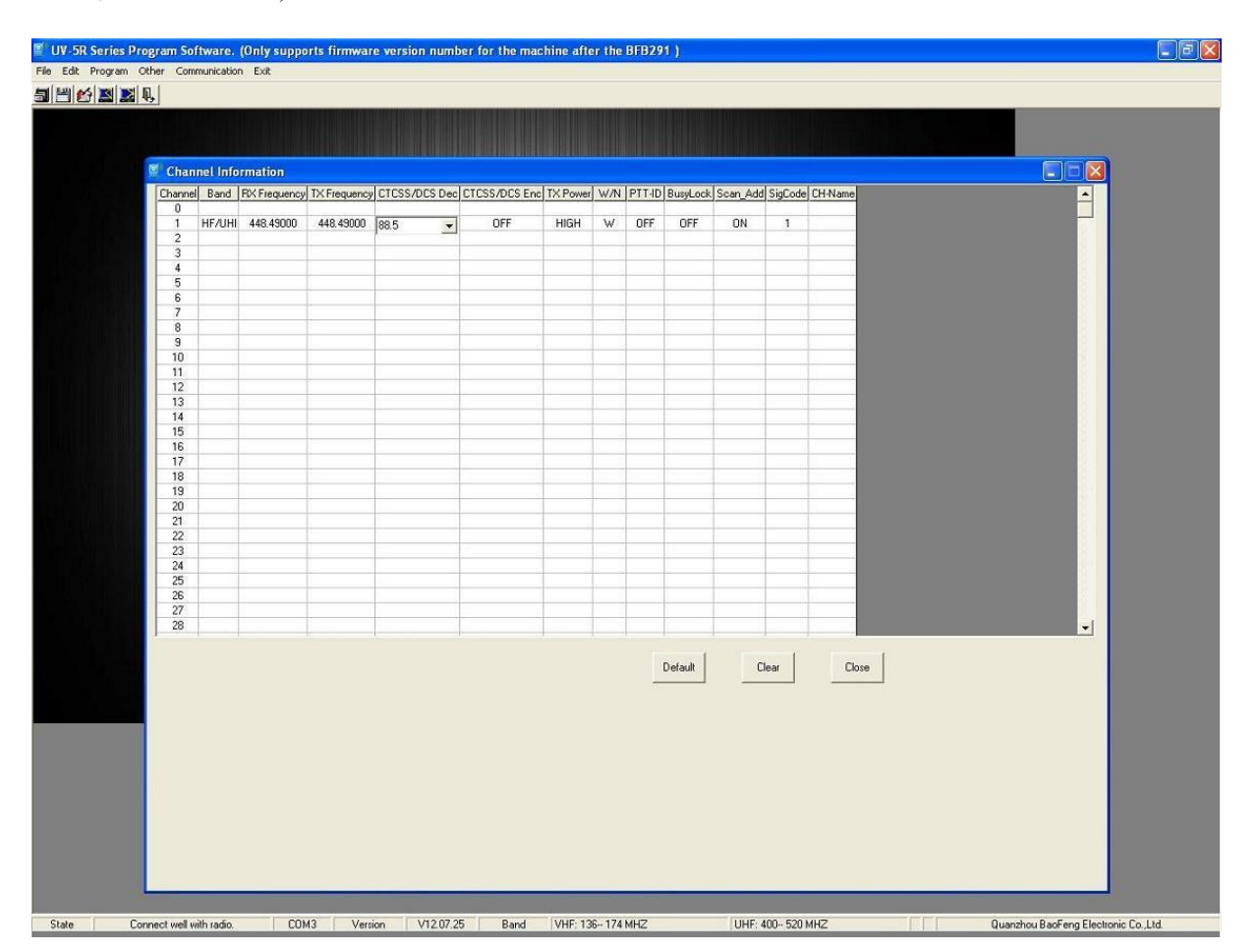

**4.krok:** Nyní když máme ručně napsáno 88.5, otevřeme seznam kliknutím na tlačitko v červeném kolečku. Tabulka se rovnou otevře na hodnotě 88.5, kterou jsme ručně napsali.

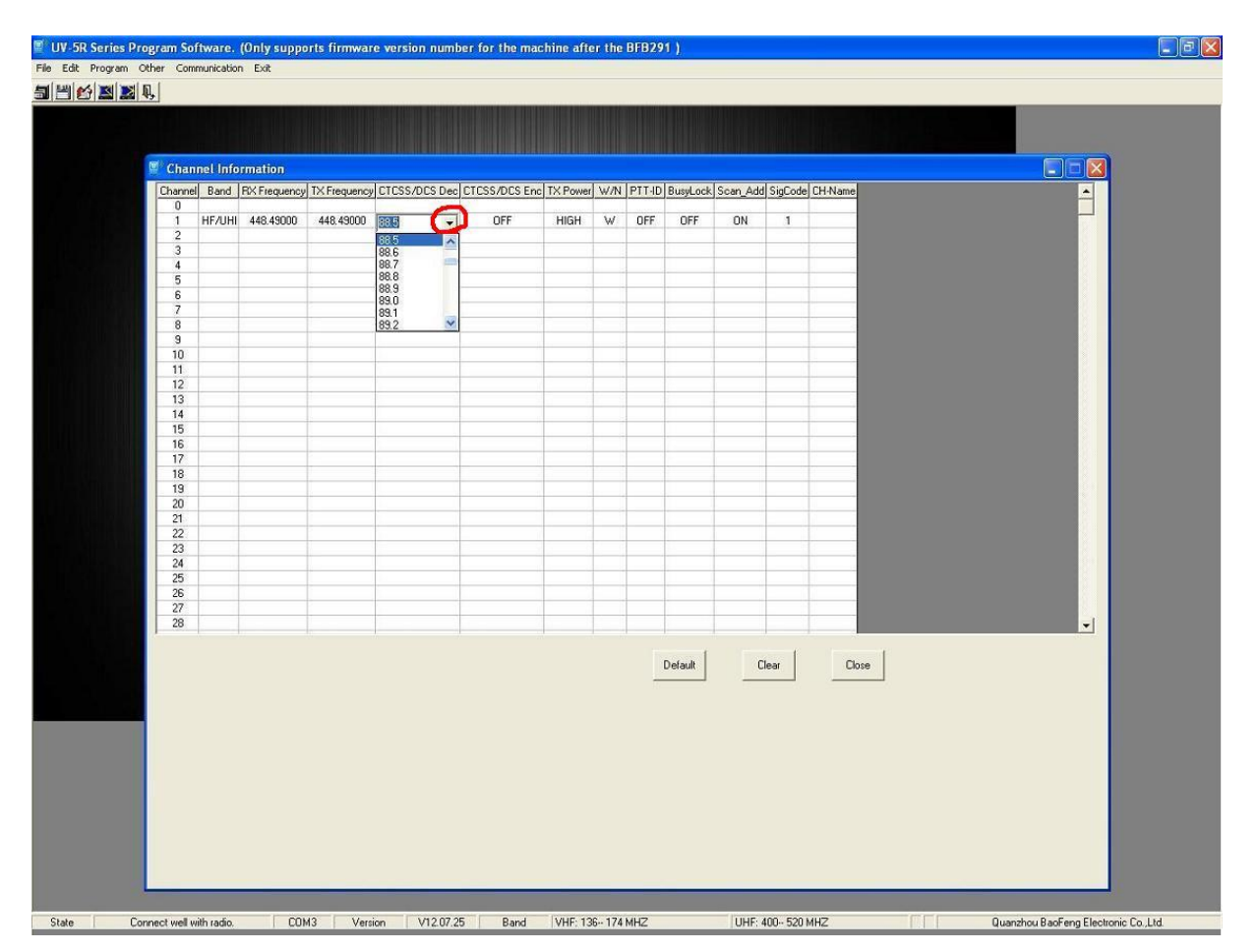

**5.krok:** Nyní klikneme na hodnotu 88.5 v seznamu a tato hodnota se objeví i na řádku **CTCSS/DCS Enc.** Viz. obrázek:

Poznámka: nyní nesmíte myší kliknout např. na další řádek v tabulce, nebo program zahlásí chybu a spadne, jak bylo popsáno na začátku tohoto návodu!!!

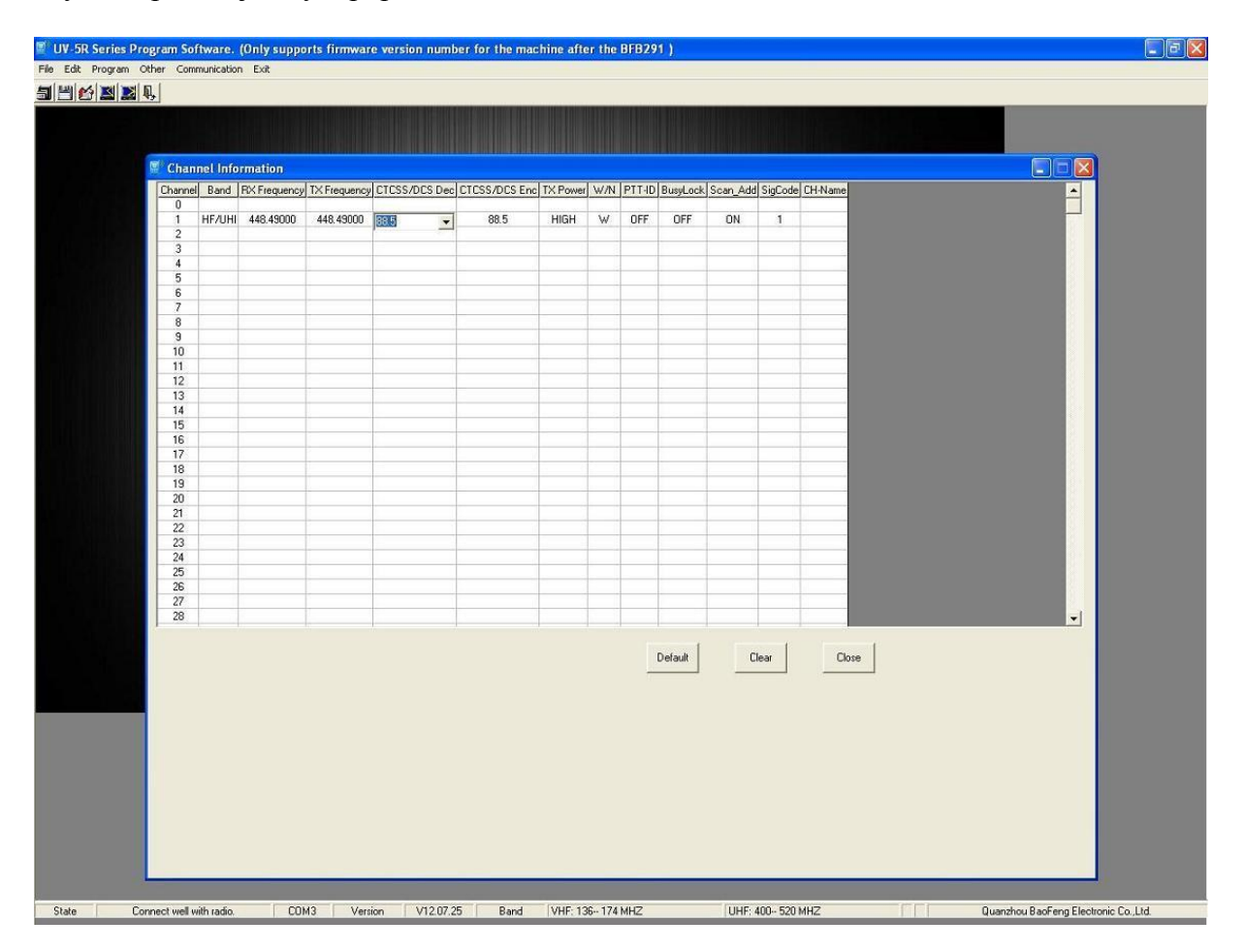

**6.krok:** Nyní klikneme na horním panelu na ikonu EDIT, otevře se seznam a klikneme na CHANNEL INFORMATION! V tuto chvíli se zdárně vámi zvolený CTCSS nebo DCS uloží ke kmitočtu.

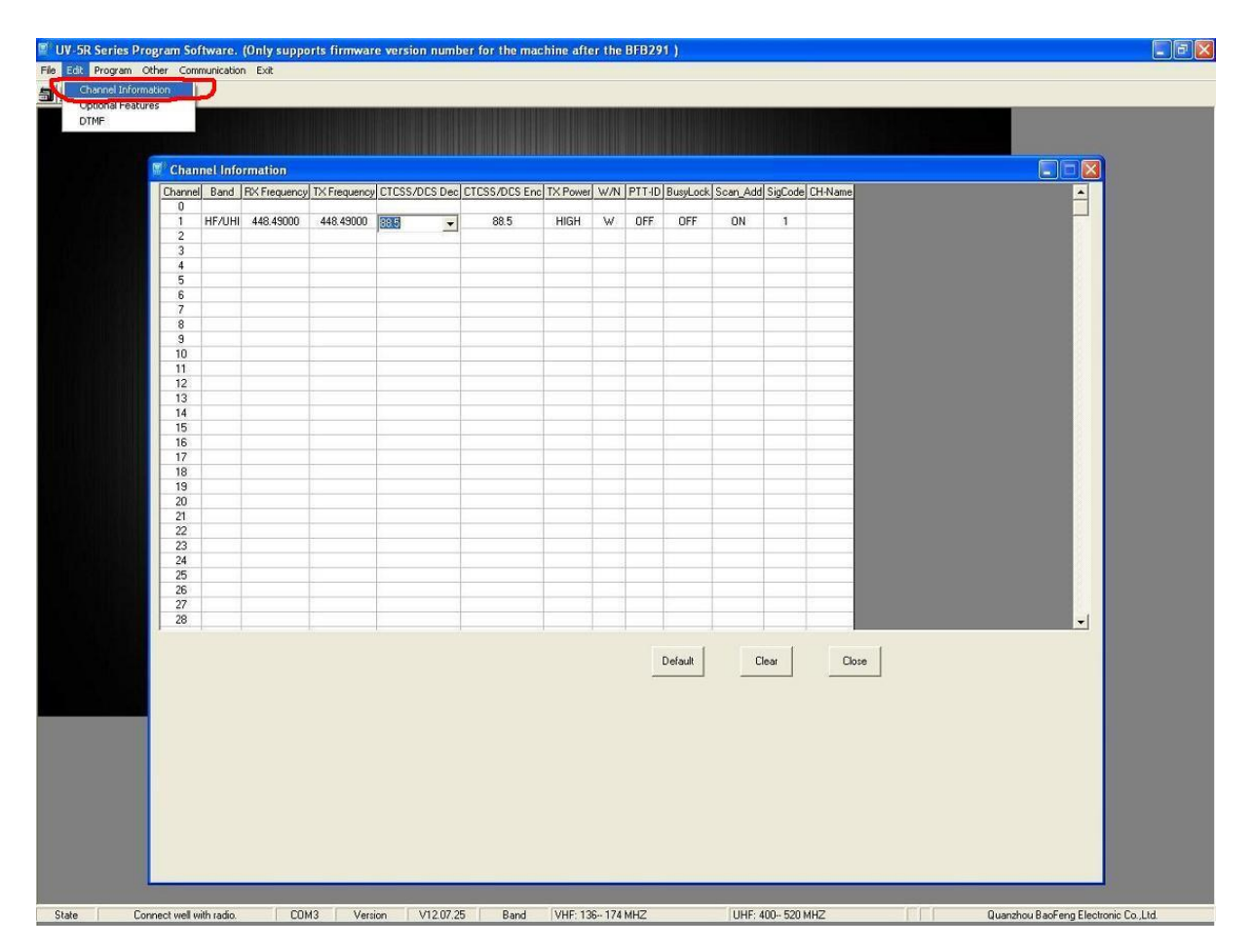

**7.krok:** Nyní máme uložený CTCSS 88.5 Hz ke kmitočtu 448.490MHz a můžeme klidně přejít k dalšímu řádku, aniž by program spadl. Viz. obrázek: Pro kmitočty na dalších řádcích postup opakujte.

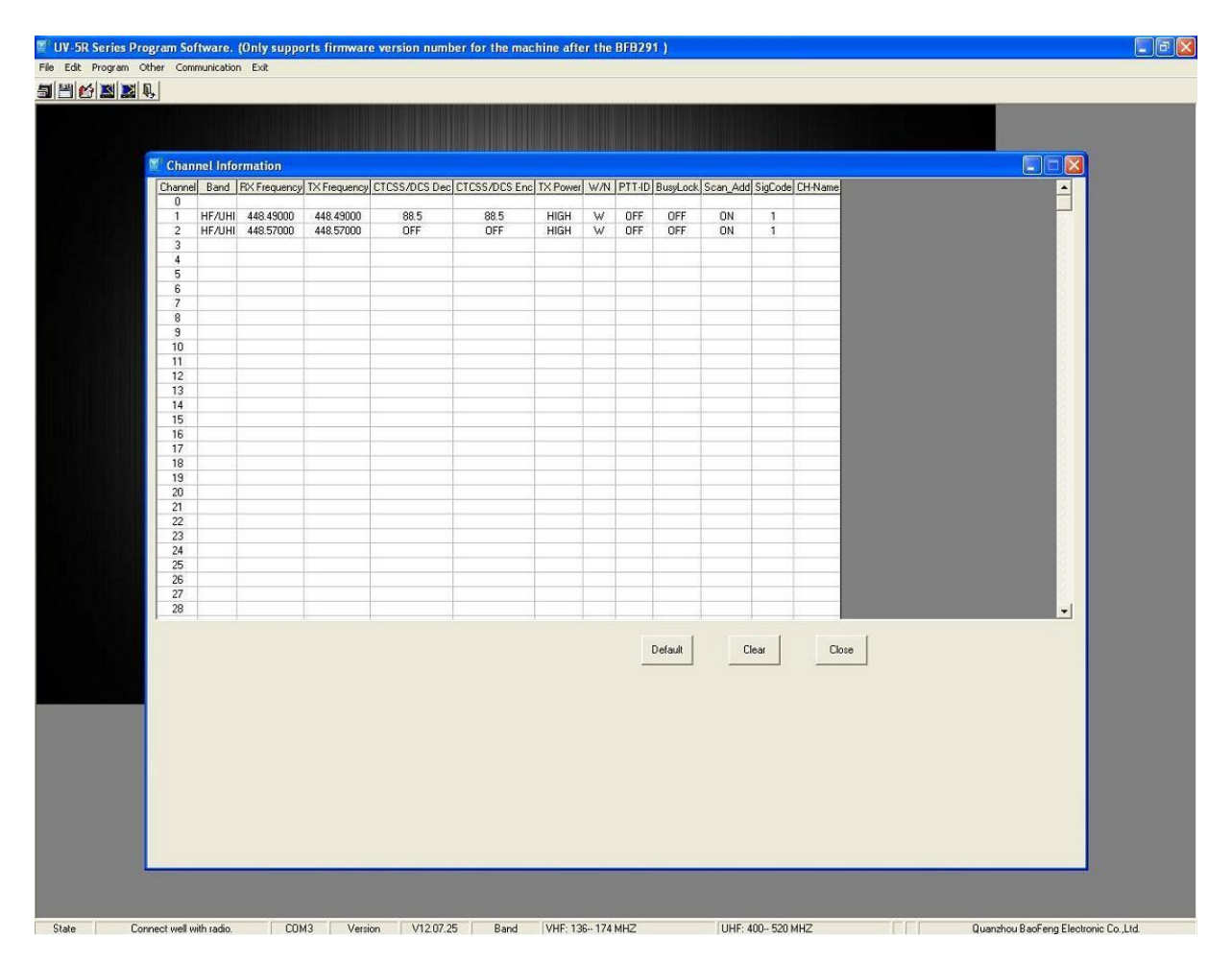

Snad vám tento návod pomohl s nastavením vaší vysílačky Baofeng.

## **Ing. Martin Mladenov ELIX s.r.o.**